# **UNIVERSIDAD NACIONAL DEL CALLAO OFICINA DE TECNOLOGÍAS DE LA INFORMACIÓN**

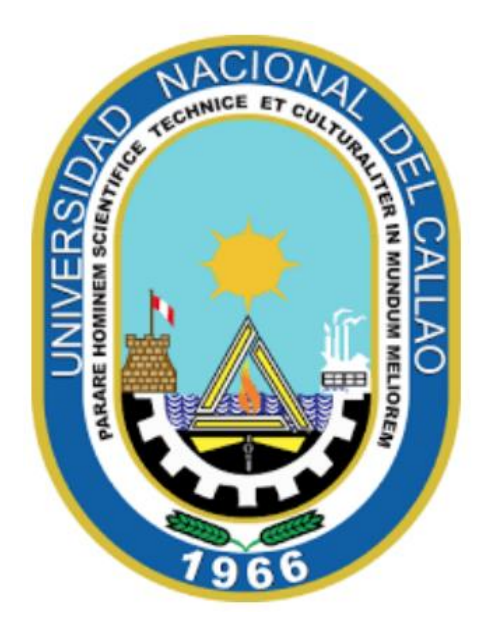

## **MANUAL PARA ESTUDIANTES DE ESPECIALIDADES**

### **"CÓMO INGRESAR A LAS CLASES VIRTUALES"**

**CALLAO,2024**

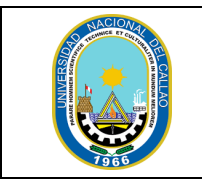

### **CÓMO INGRESAR A LAS CLASES VIRTUALES**

#### **PASOS PARA INGRESAR A LAS CLASES VIRTUALES**

#### **1. CREAR EL PERFIL E INGRESAR AL CORREO INSTITUCIONAL**

Para ingresar al correo institucional se debe crear un nuevo perfil de Google Chrome, para ello abrir el navegador Google Chrome y seleccionar el botón Perfil:

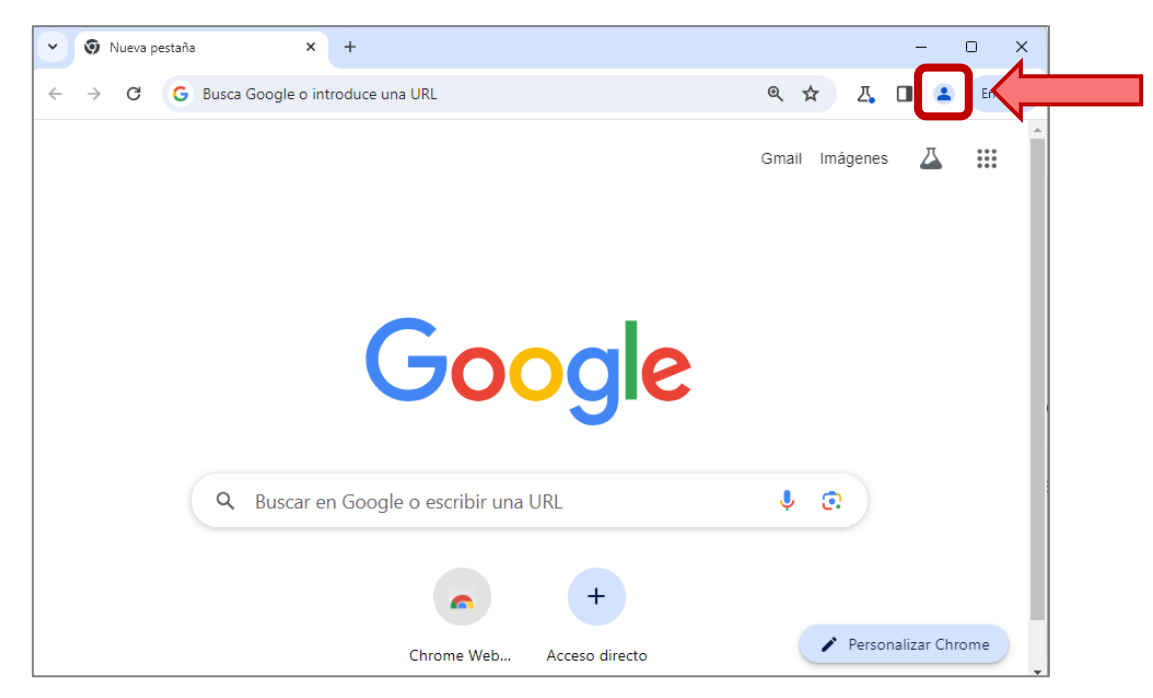

Se mostrará los perfiles de Google y debe seleccionar en "Añadir":

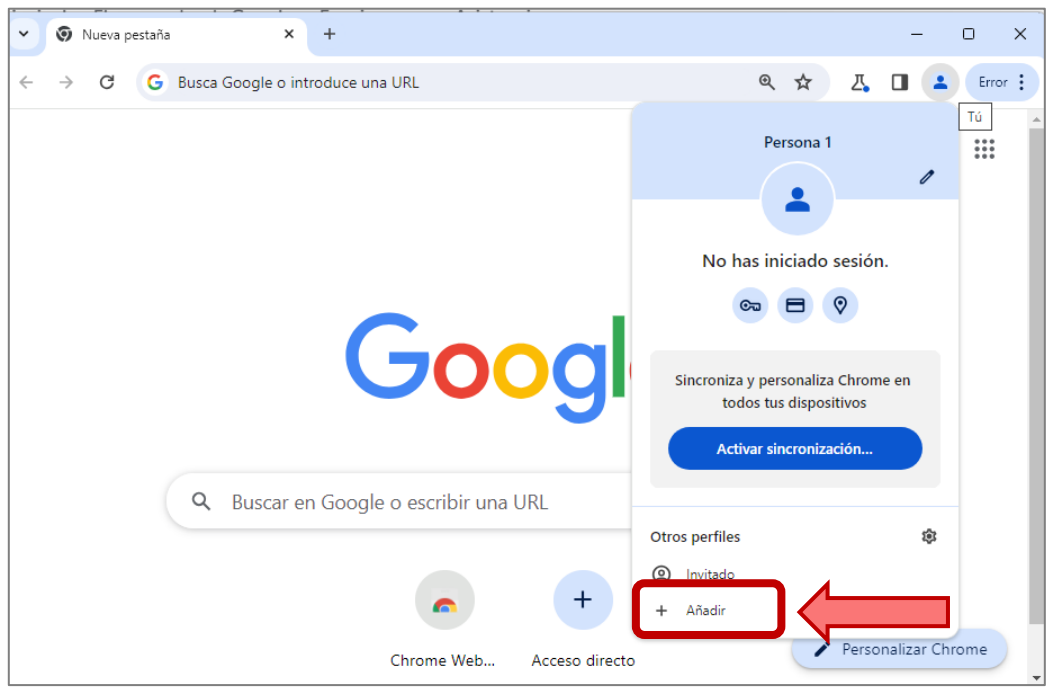

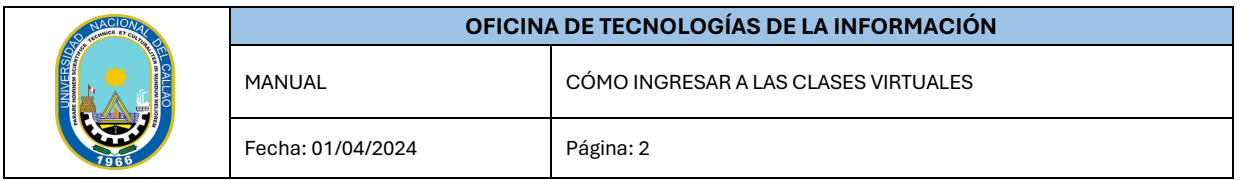

Se habilitará una ventana emergente en la cual debe seleccionar "Iniciar sesión".

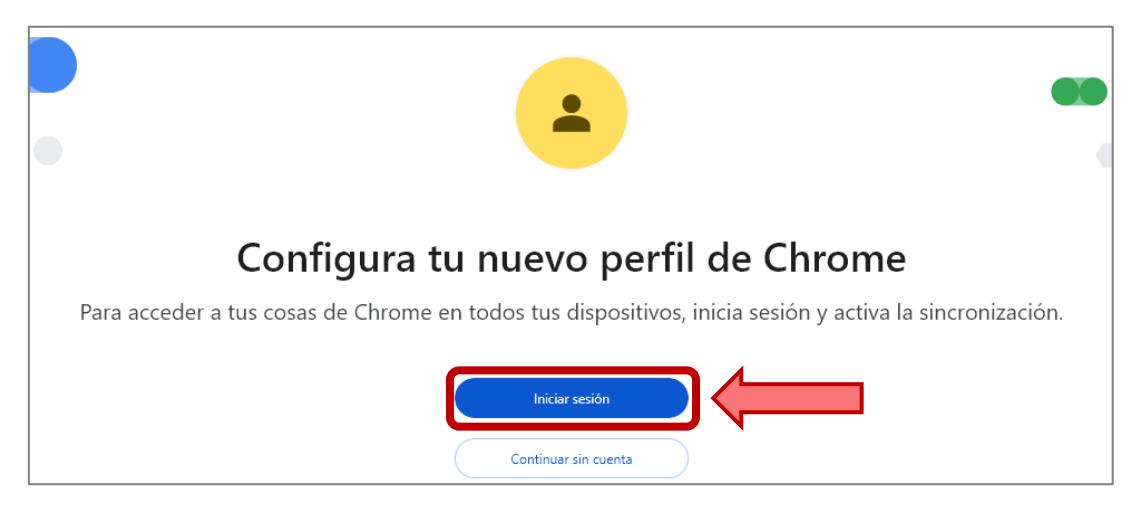

Luego debe ingresar el correo institucional (@unacvirtual.edu.pe) y seleccionar el botón siguiente. En caso de no conocer su correo institucional debe ingresar a la pagina de consulta ingresantes [\(ver manual\).](https://unac.edu.pe/manuales/especialidades/COMO%20OBTENER%20TU%20USUARIO%20Y%20CONTRASE%C3%91A%20PARA%20EL%20SGA.pdf)

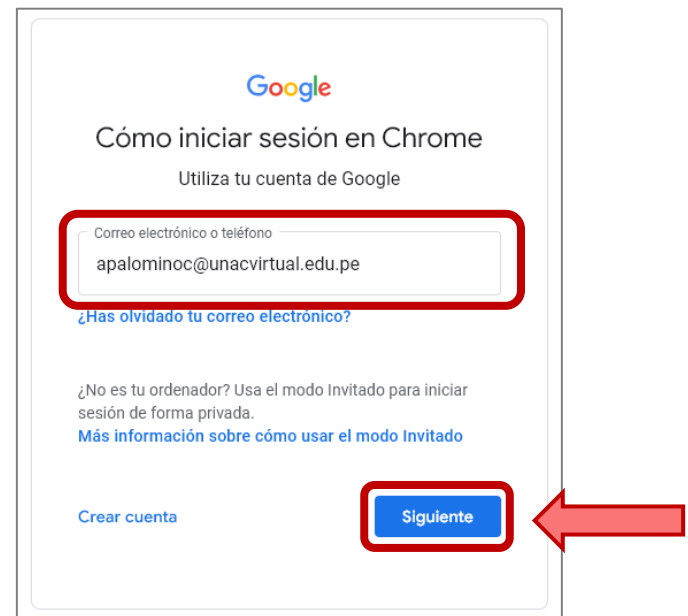

Se abrirá la ventana para ingresar la contraseña. Introducimos la contraseña del correo institucional y luego seleccionamos "Siguiente":

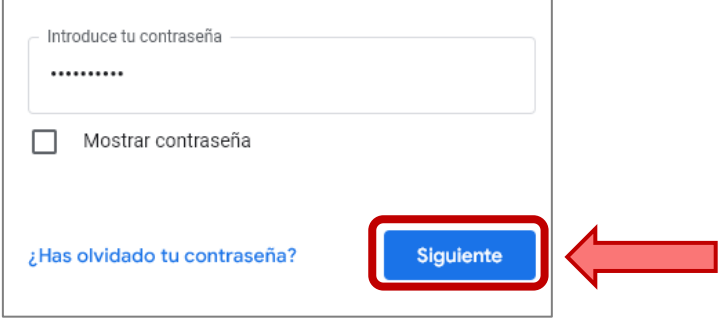

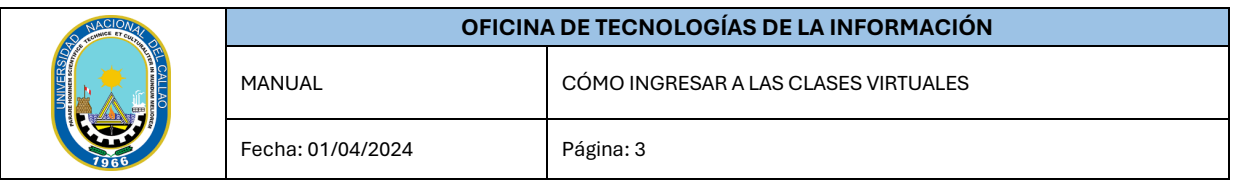

Este proceso solo se realizará una vez para crear el perfil en el cual ingresaremos a las clases virtuales.

En la siguiente ventana debe seleccionar el botón "Siguiente":

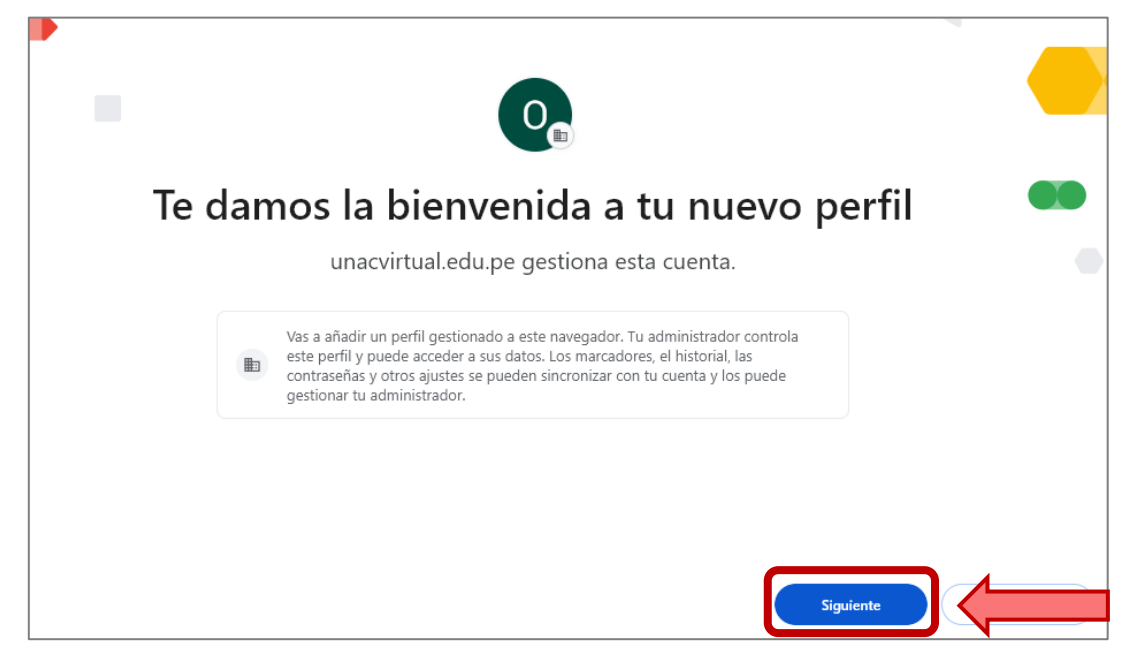

Luego se mostrará el perfil de Google con el correo institucional, seleccionamos el color del perfil y luego debe dar clic en "Hecho":

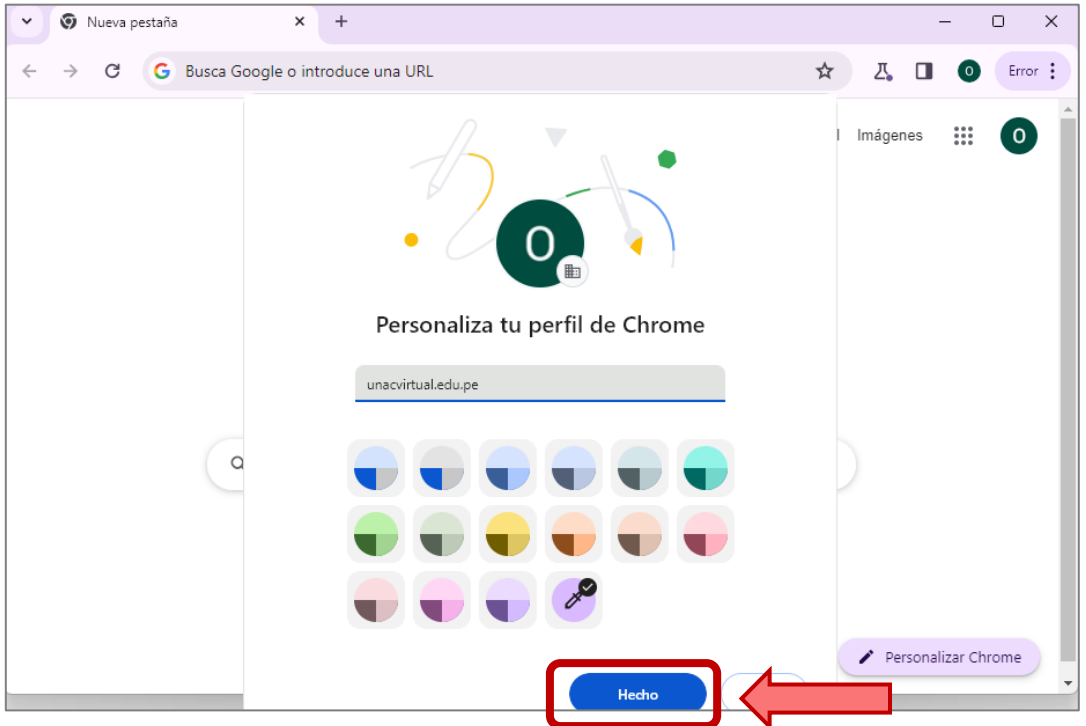

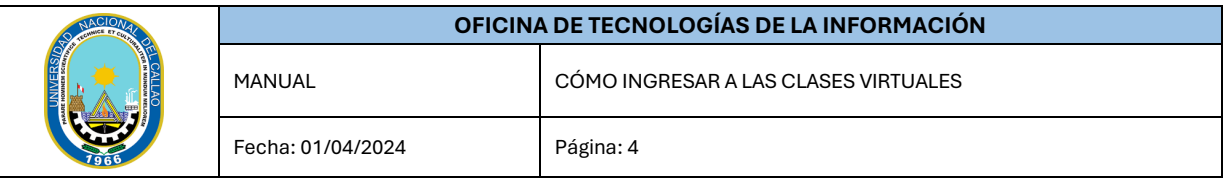

#### **2. INGRESAR A LAS CLASES VIRTUALES**

Para ingresar a las clases virtuales debe verificar que se encuentra en el perfil de su correo institucional @unacvirtual.edu.pe, para verificar que esta en el perfil correcto debe seleccionar el botón "Perfil" y verificar que se encuentre en @unacvirtual.edu.pe:

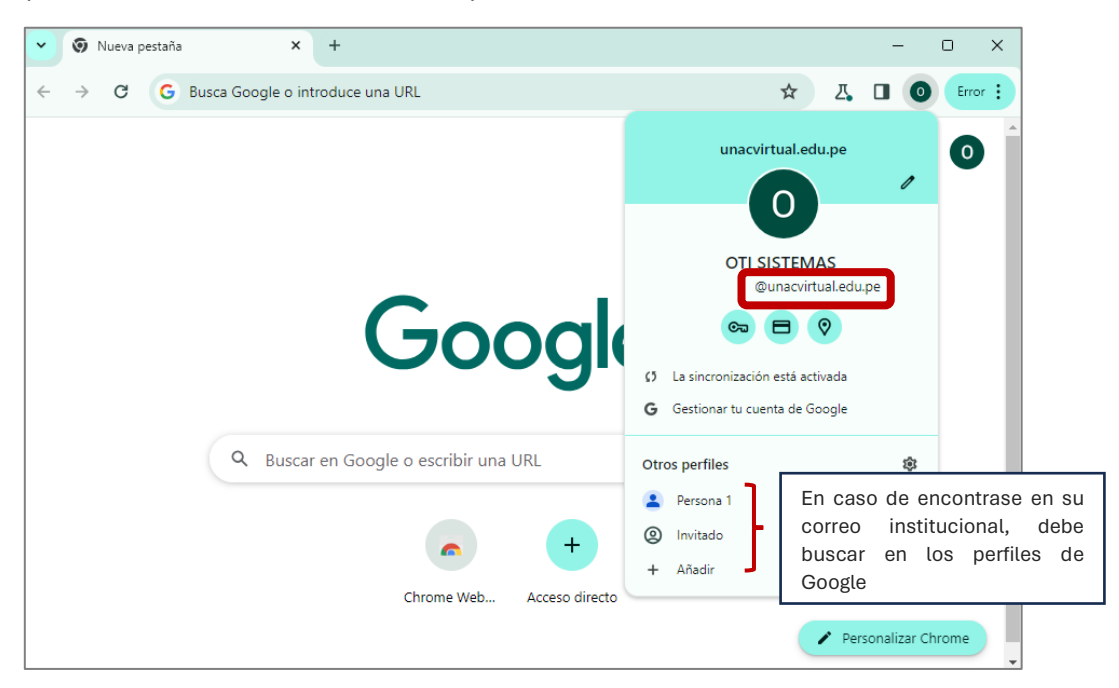

Luego de verificar que se encuentra en el perfil de su correo institucional debe ingresar al Sistema de Gestión Académica (SGA):

#### <https://sga.unac.edu.pe/>

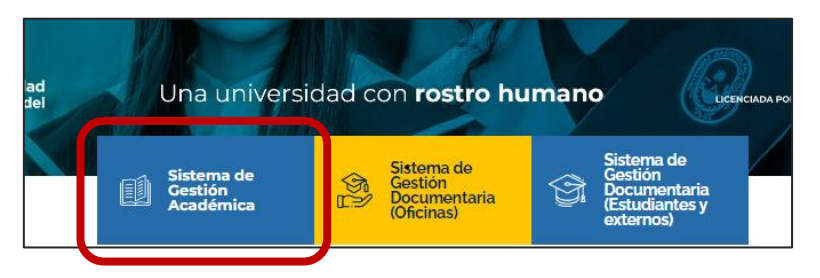

Para ingresar al SGA, introduce tu usuario (código de estudiante) y contraseña, luego haz clic en "Acceder".

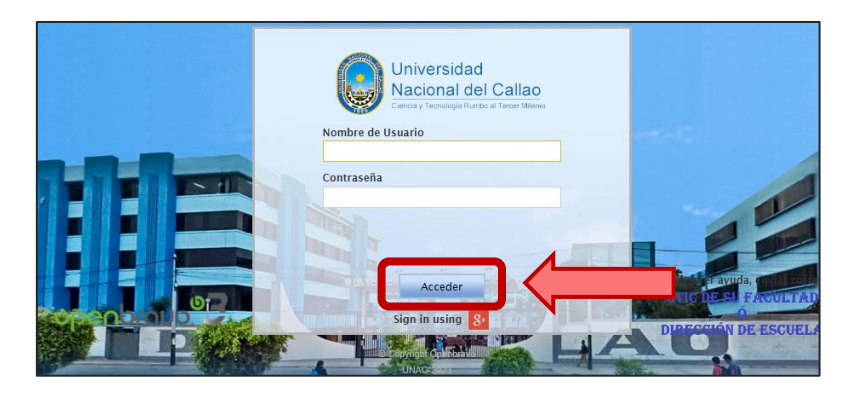

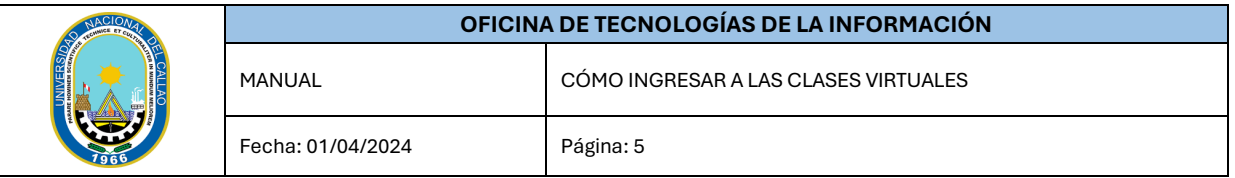

Para ingresar a las clases virtuales, en el menú principal debe seleccionar:

(Aplicación > Gestión Educativa > Mis Cursos)

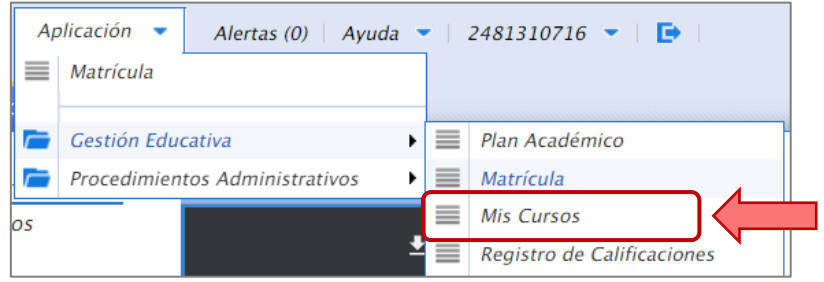

Se mostrará la ventana "Mis cursos", en donde encontrará, los cursos matriculados, el docente, el horario y la fecha de inicio y fin de los cursos.

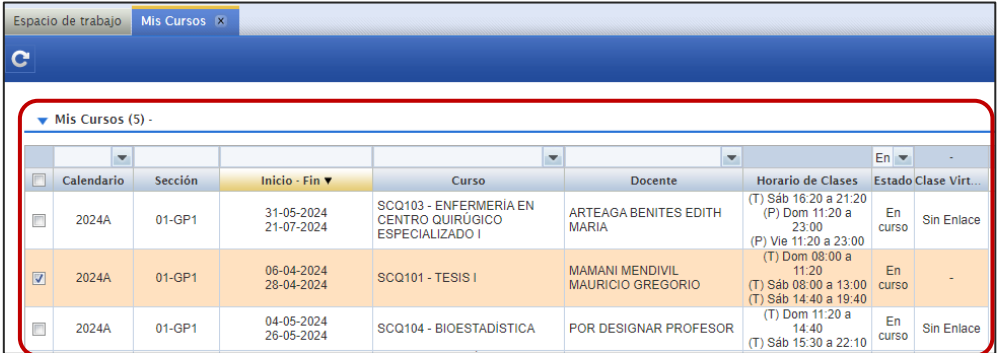

El enlace estará disponible en la columna "Clase Virtual" desde 30 minutos antes del inicio de la clase hasta el fin del horario de clase.

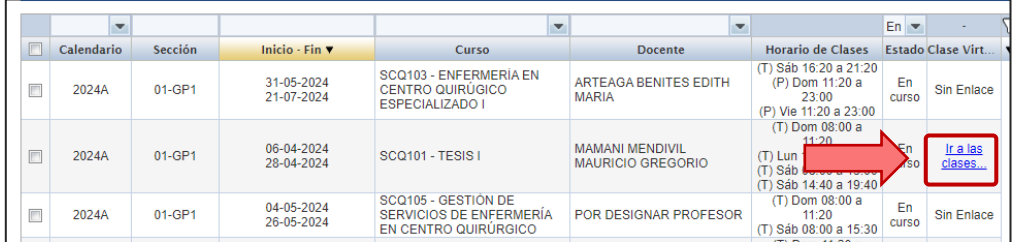

Para ingresar a la clase debe seleccionar el enlace "Ir a las clases", luego se abrirá la ventana de Google Meet. La primera vez que ingresemos, solicitará el permiso para el acceso a la cámara y al micrófono:

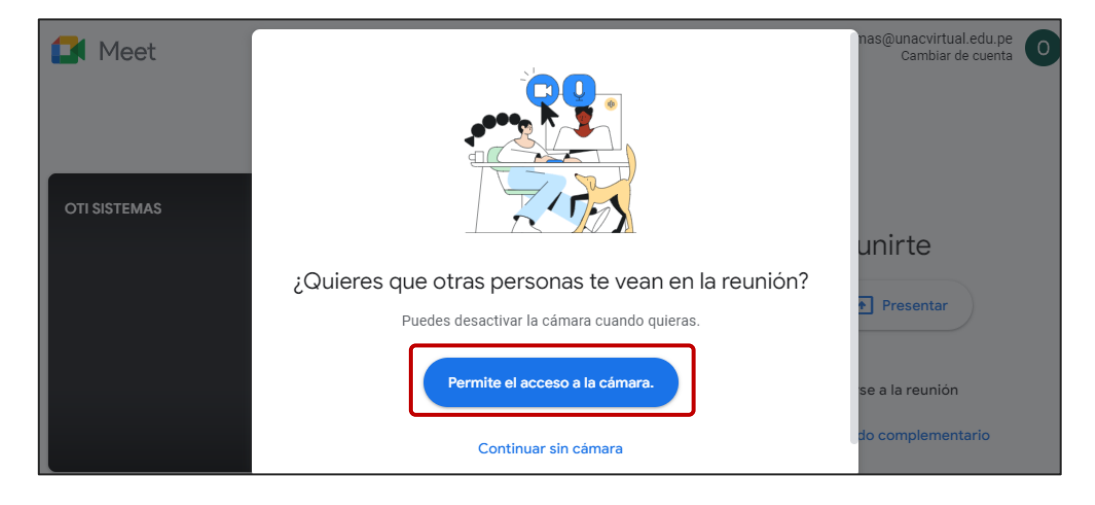

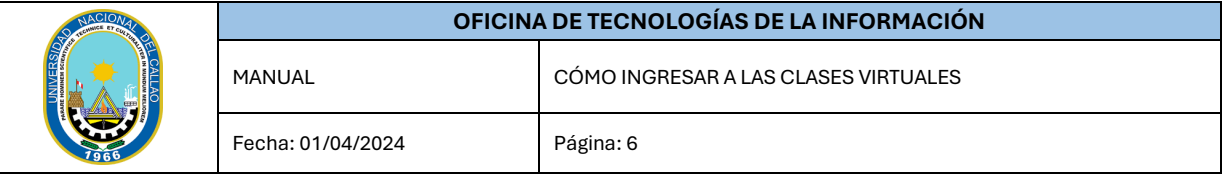

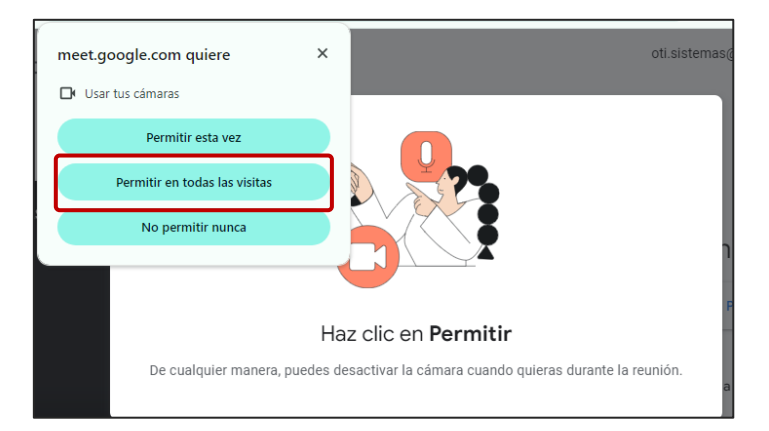

Se mostrará la ventana de Google Meet y debe verificar que esta ingresando con su correo institucional (@unacvirtual.edu.pe), luego seleccionar el botón "Unirse ahora". En caso aparezca otro correo debe seleccionar Cambiar cuenta y seleccionar o ingresar su correo institucional.

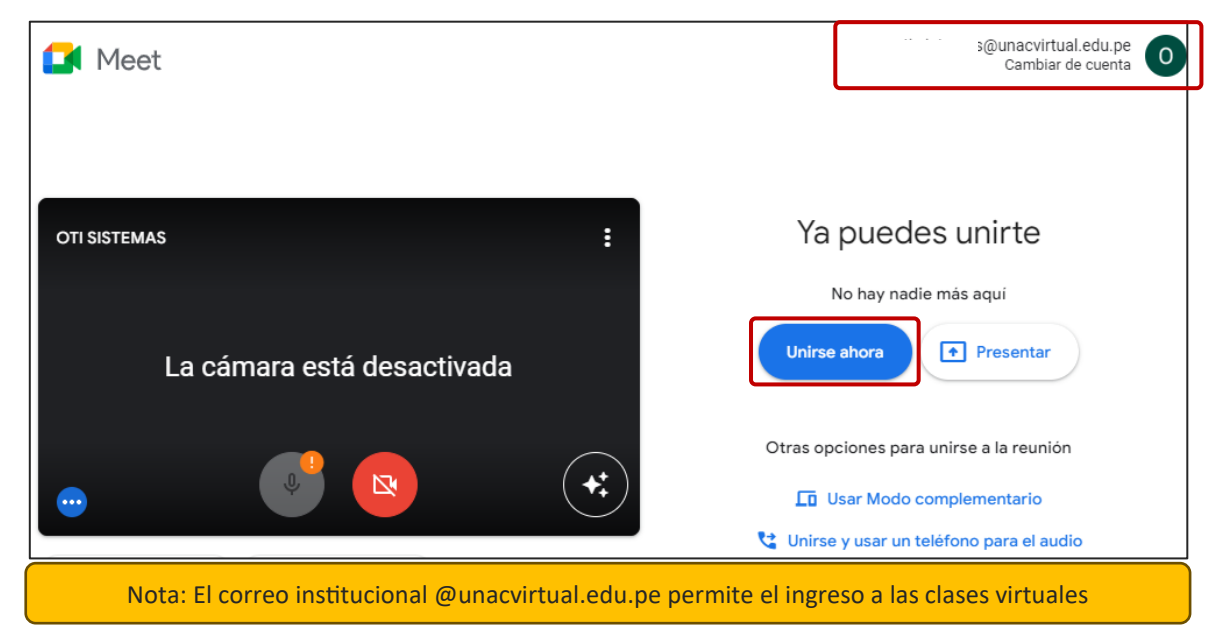

Sala de Google Meet donde recibirás tus clases:

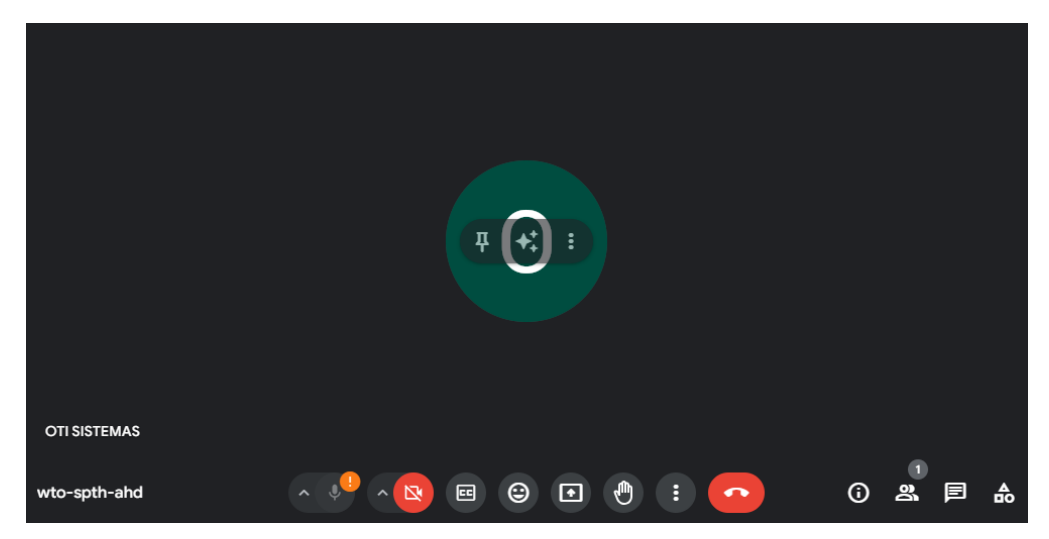